## **IE Tab Plug-in Guideline for Google Chrome**

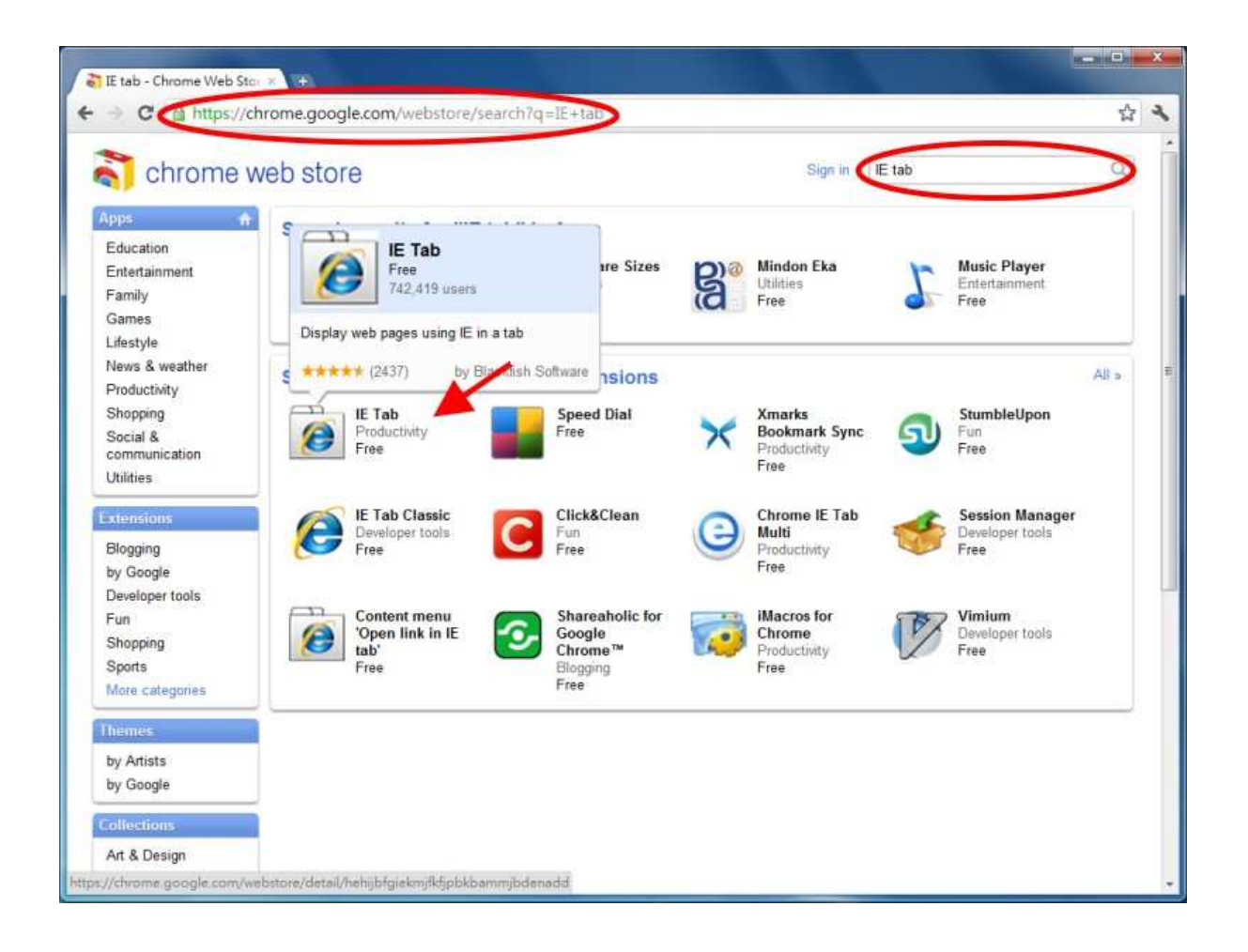

1.) After downloading Google Chrome browser, go to the Chrome web store and search "IE Tab" for the IE Tab plug-in app. Click on the IE Tab icon for installation page. (please refer to the above figure for reference)

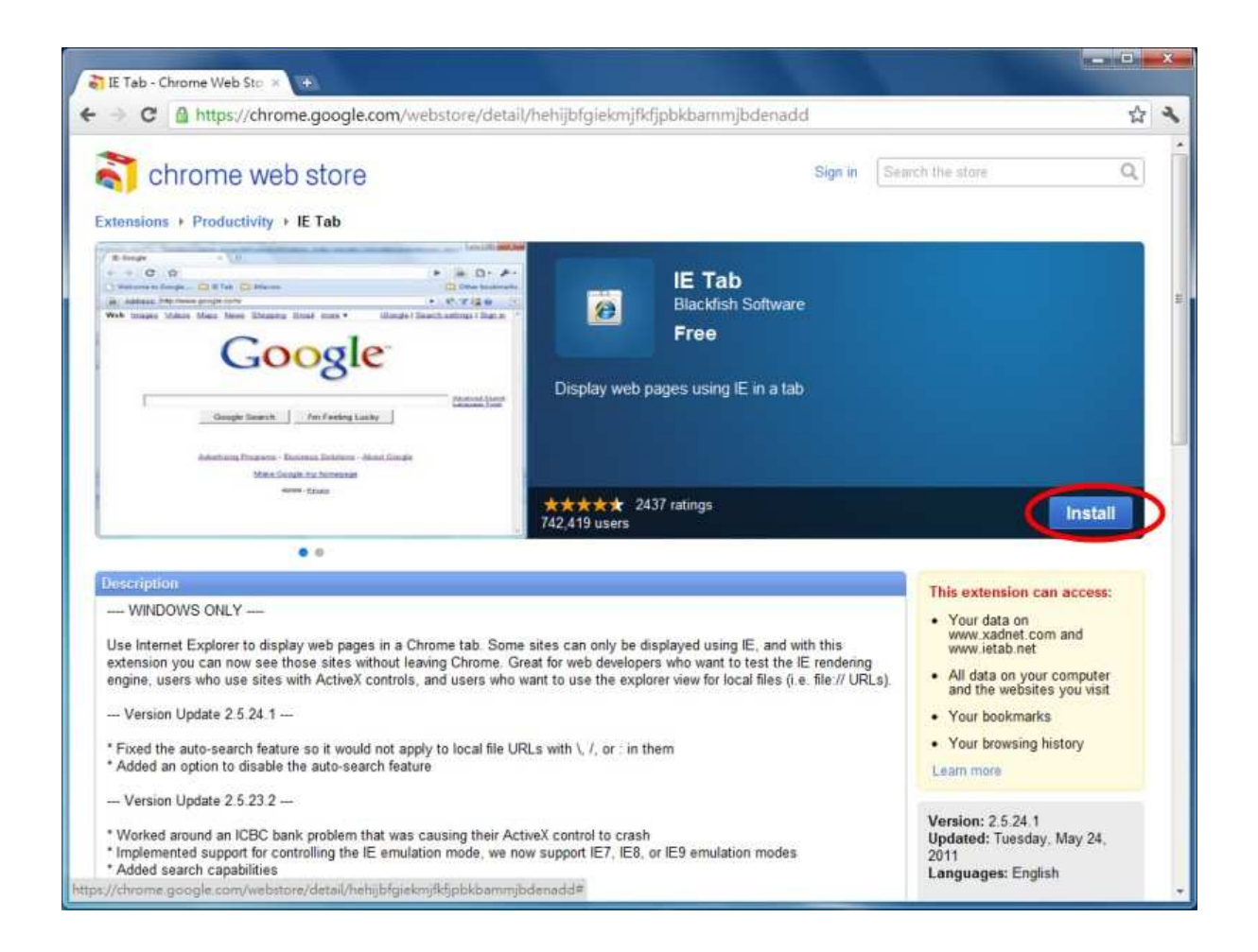

2.) Click on the install button to download and install the IE Tab plug-in. Once you have finished downloading, the installation page will refresh and the install button area will show "installed."

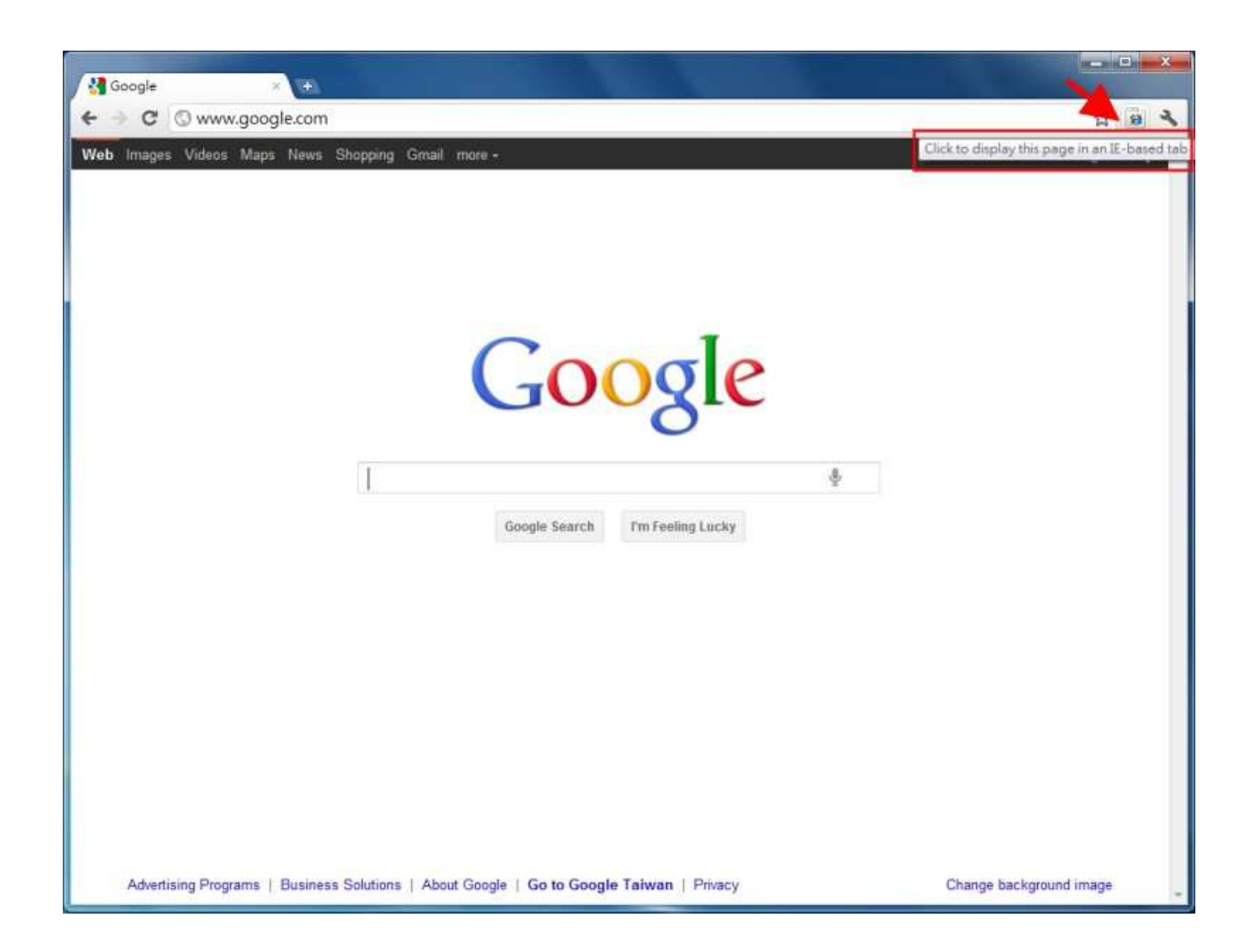

3.) After installing the IE Tab plug-in, you will see a small IE icon appear on the top right hand corner. Click on the icon to display your current active page in an IE-based Tab. (please refer to the above figure for reference)

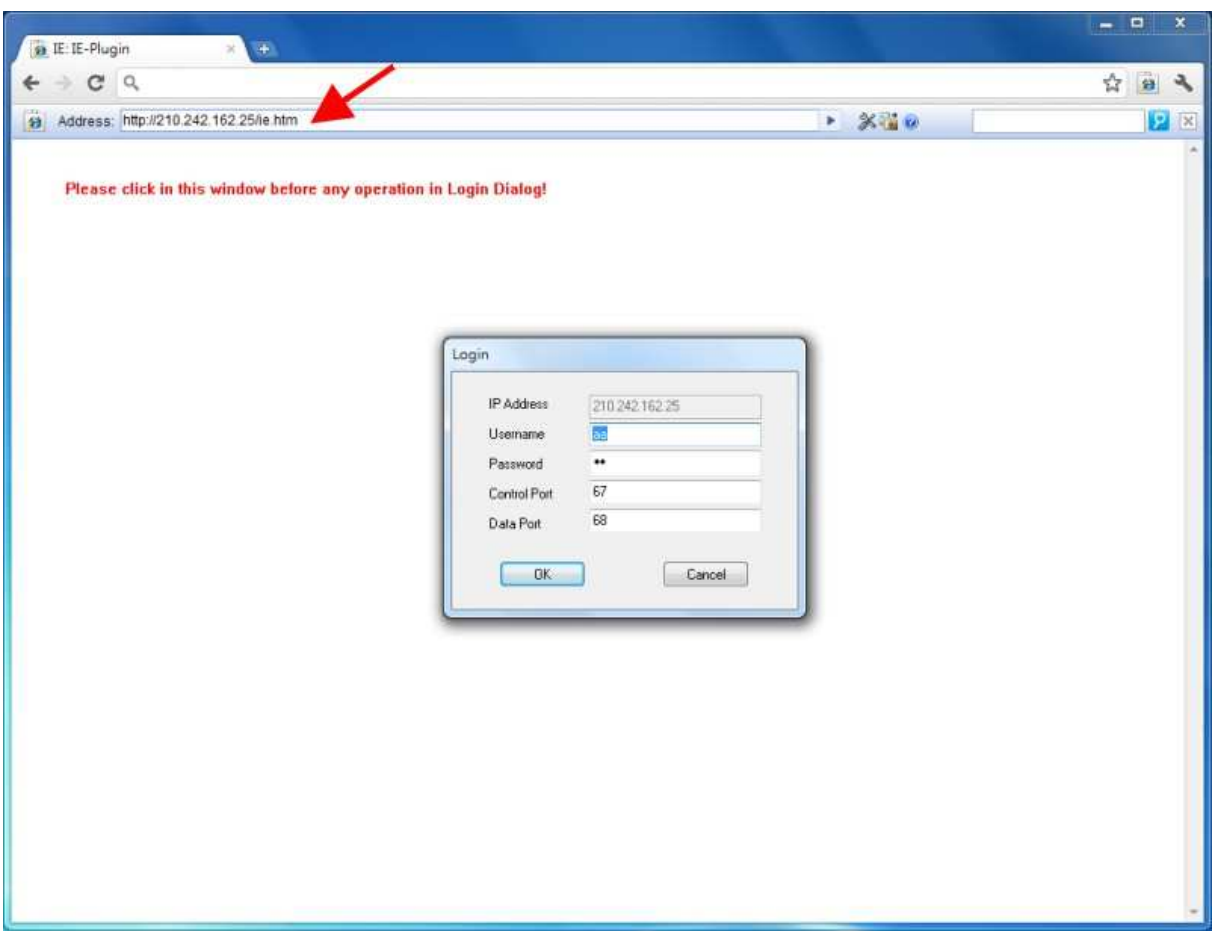

4.) Once your page is changed to IE-based display, you may enter your DVR URL or IP address where indicated to log in remotely. (please refer to the above figure for reference)